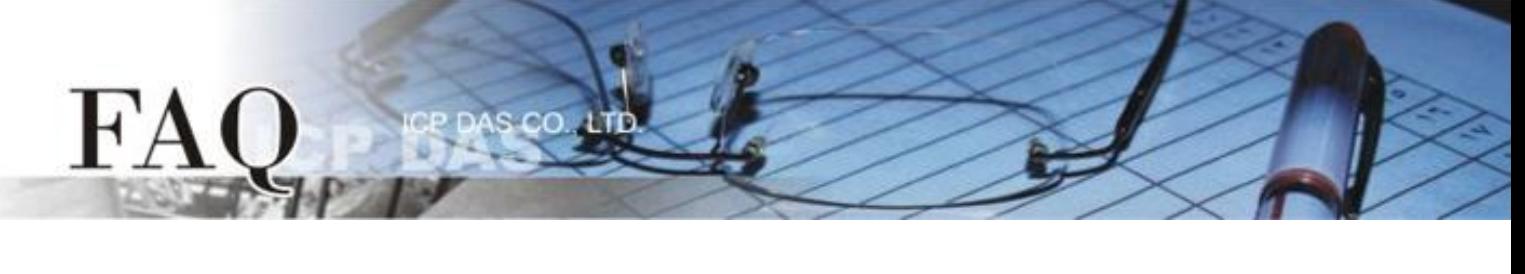

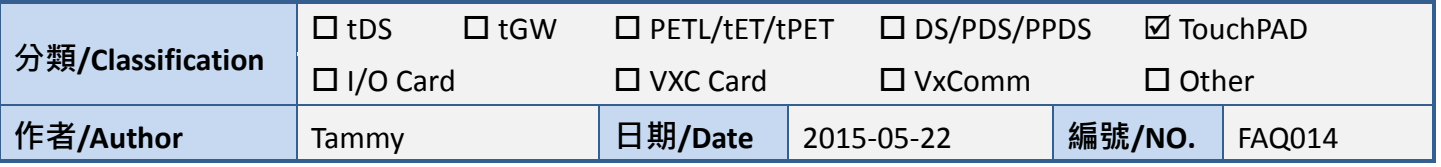

## **Q: How can the PET-7060 be accessed using a TouchPAD?**

A: Refer to the following for a detailed description of the configuration process:

**Step 1:** Connect the PET-7060 module to the same hub or the same sub-network as the Host PC, and then attach a power supply to the PET-7060. Configure the correct network settings for the PET-7060 module.

Refer to the PET-7060 Quick Start Guide for more detailed information.

[Download the Quick Start Guide.](http://ftp.icpdas.com/pub/cd/6000cd/napdos/et7000_et7200/document/)

**Step 2:** To perform a self-test, **connect the DO0 and DI0 pins** on the PET-7060 module using the following method:

- (1) Connect the **RL0 COM pin** and the **IN0 pin**. (i.e., connect **Pin13** to **Pin06**).
- (2) Connect the **+10 V External Power** supply to the **RL0 NO pin**. (i.e., connect to **External + 10 V** to **Pin12**)
- (3) Connect the **GND pin on the External Power** supply to the **IN.COM pin**. (i.e., connect the **External GND** to **Pin07**)

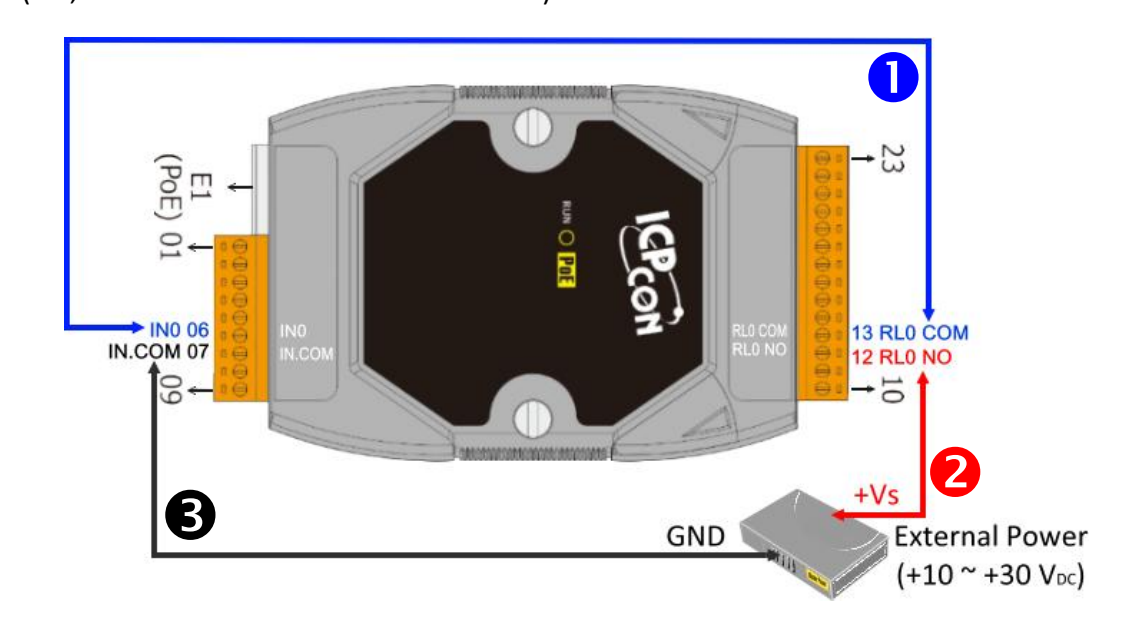

**Step 3:** Install the **HMIWorks** driver, which can be obtained from either the companion CD-ROM or from the ICPDAS website, as indicated below:

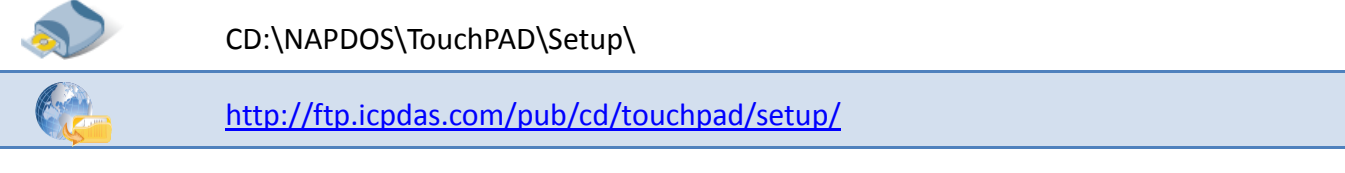

(1) Double-click the **"HMIWorks\_STD\_vxxx\_setup.exe"** file icon to execute the driver installation program.

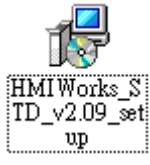

**HMIWorks** TD v2.09 Jate Of

(2) Once the driver installation is complete, double-click the **"HMIWorks\_STD\_vxxx\_Update\_xx.exe"** file icon to execute the driver installation update program.

For more detailed information related to the driver installation, refer to Chapter 2 "Software Installation" in the TouchPAD [Getting Started.](http://ftp.icpdas.com/pub/cd/touchpad/document/english/getting_started/)

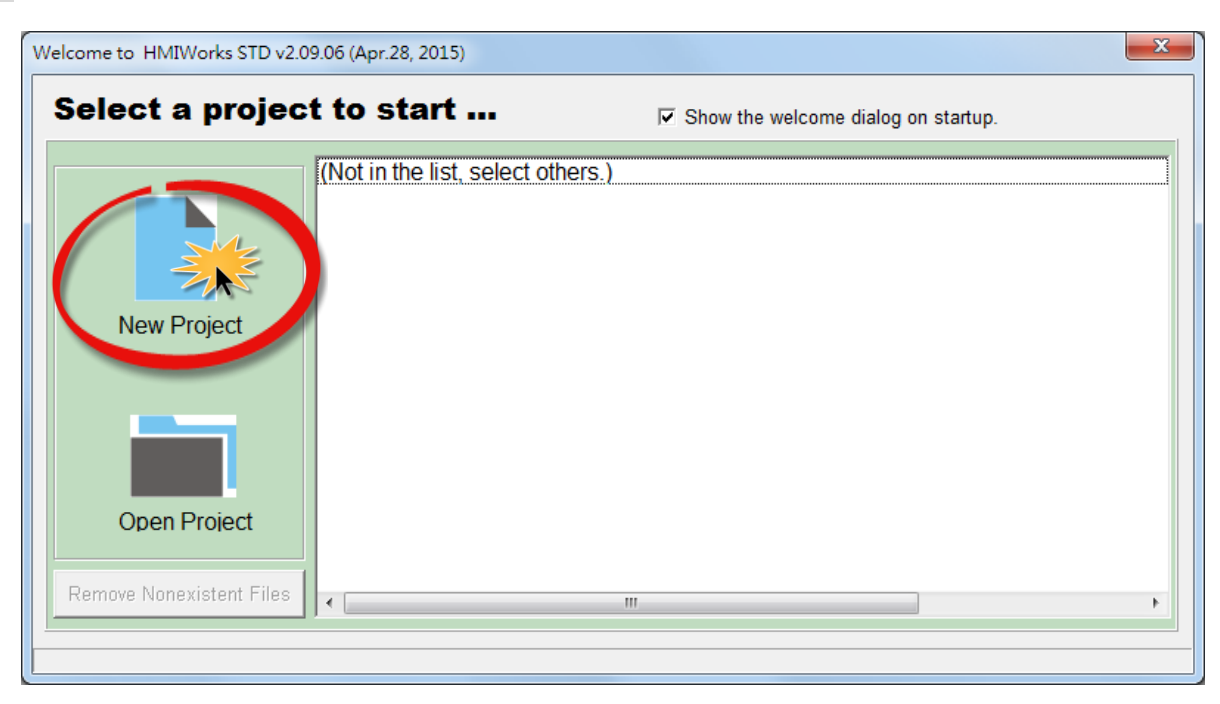

**Step 4:** Click the **"New Project"** icon to create a new project.

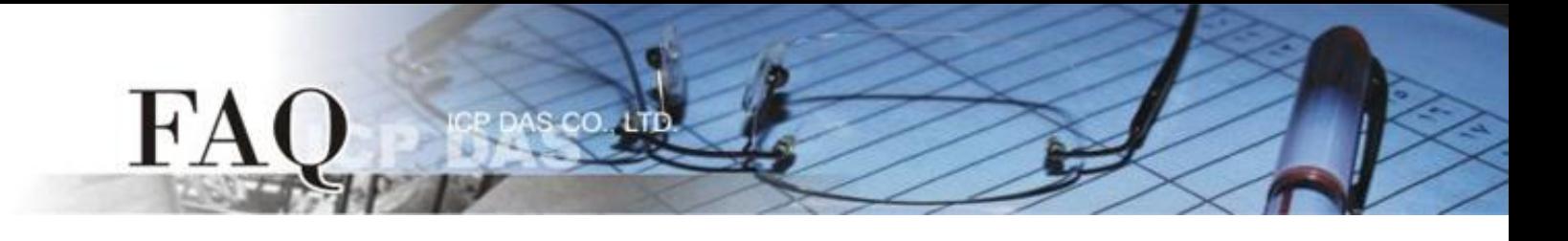

**Step 5:** In the "New" dialog box, configure the parameters for the new project as follows:

- 1. Select the TouchPAD model name, TPD-433 in this case.
- 2. Enter a name for the project.
- 3. Select the location where the project should be saved.
- 4. Select the orientation for the display.
- 5. Select the Default Programming Type.
- 6. Click the **"OK"** button to save the configuration.

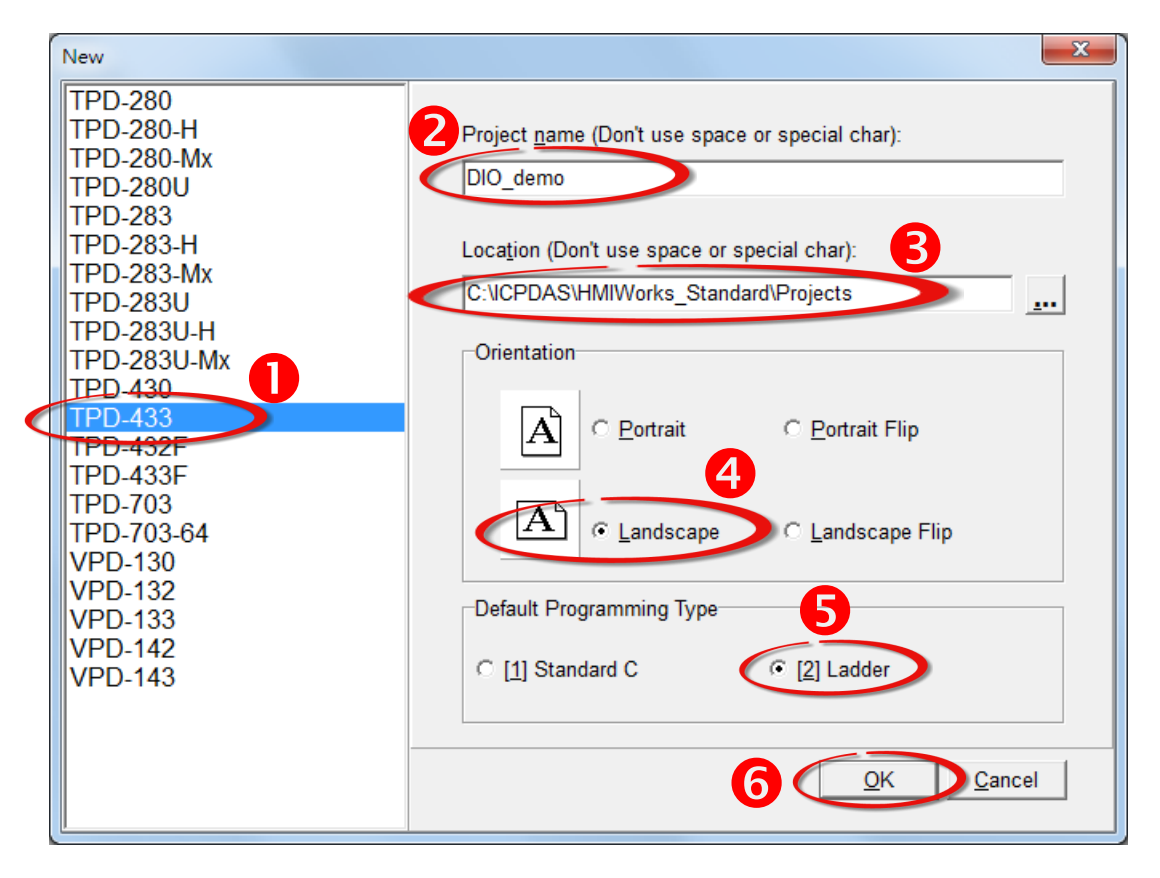

**Step 6: Right-click** the **"Connection"** item in the "Workspace" pane and then click the **"New Connection"** option to open the **"New/Edit Connection…"** dialog box.

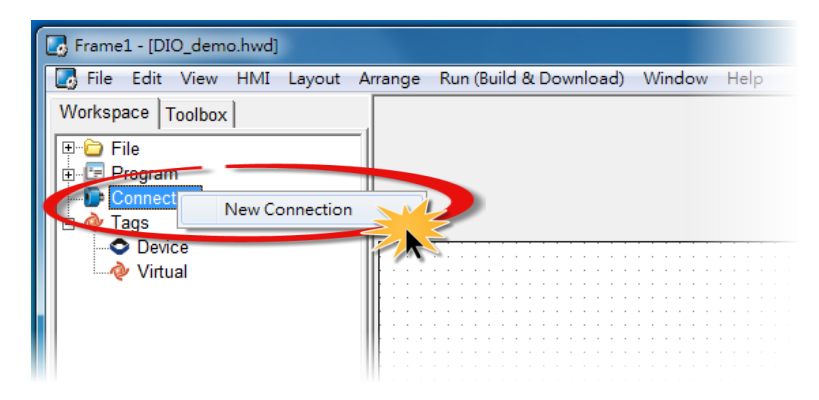

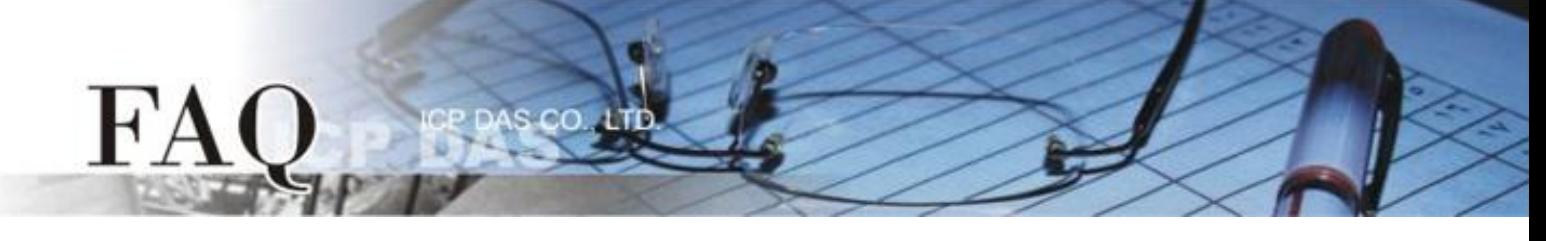

**Step 7:** In the "**New/Edit Connection…"** dialog box, configure the connection information of the PET-7060 module as follows:

- 1. Enter a name for the connection (e.g. PET7060, TCP1) in the "Connection Name" field.
- 2. Select **"TCPIP"** from the "Connection Interface" drop down menu.
- 3. Enter the **IP Address of the PET-7060** module in the "IP Address" field.
- 4. Enter the **TCP Port of the PET-7060** module in the "Port" field.
- 5. Click the **"OK"** button to save the configuration.

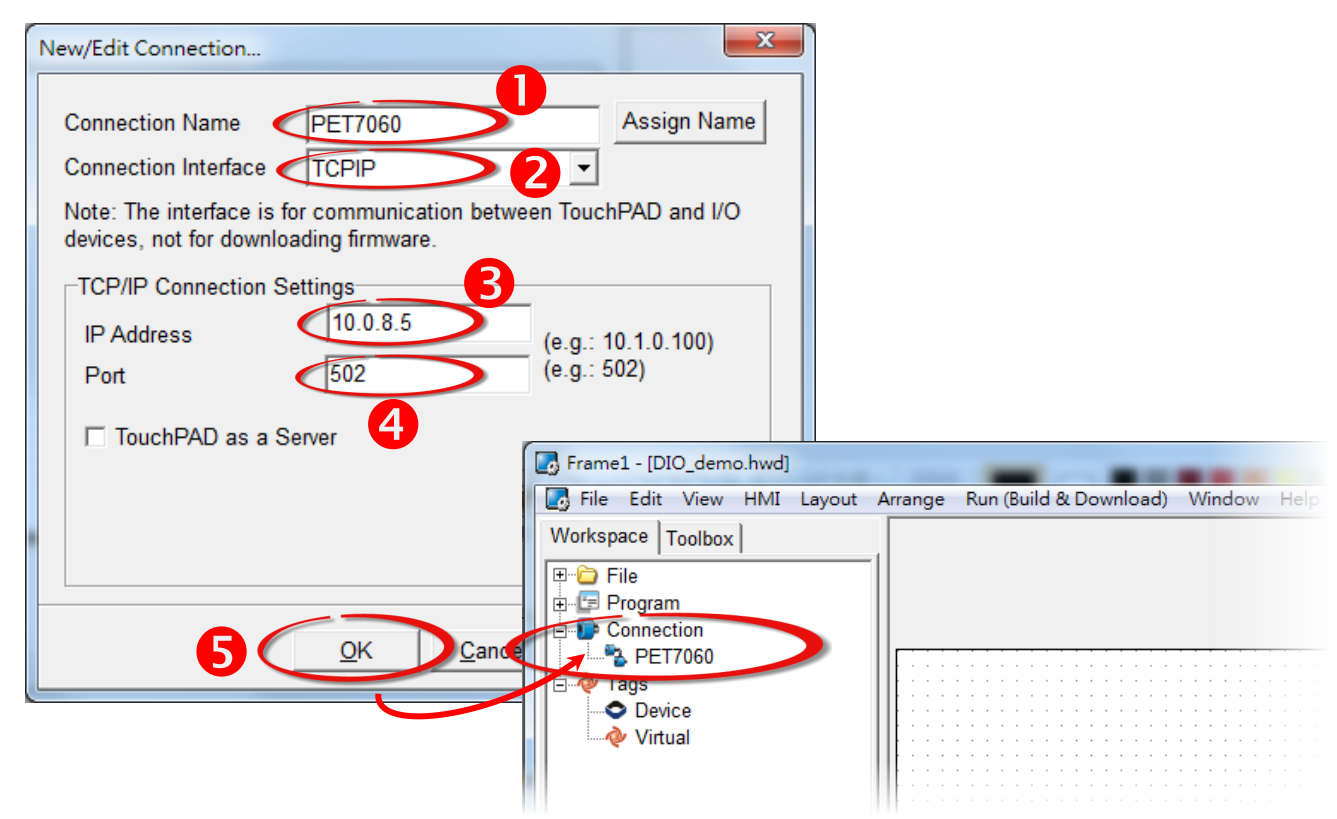

**Step 8: Right-click** the **"Device"** item in the "Workspace" pane and click the **"New Device"** option to open the **"Devices"** dialog box.

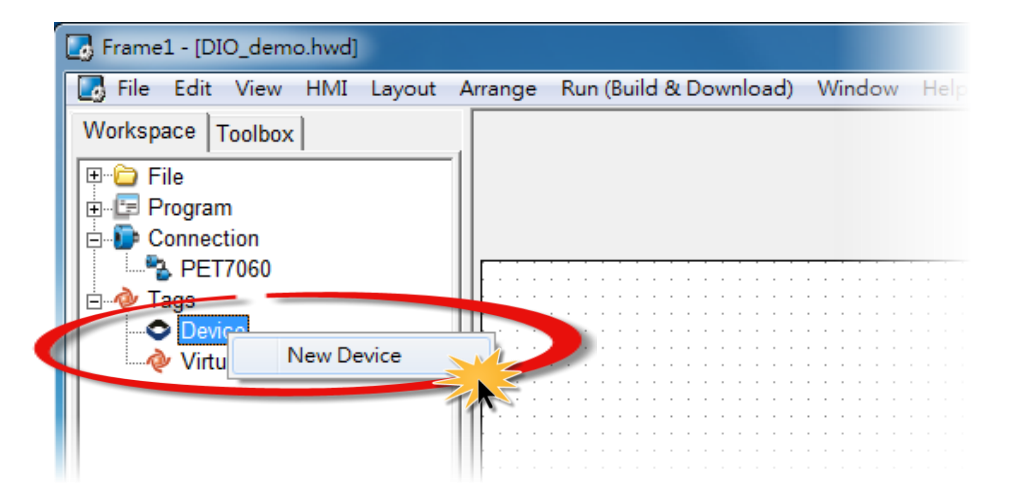

**Step 9:** In the **"Devices"** dialog box, configure the device information as follows:

**CO** 

- 1. Select **"PET-7000"** from the "Device Series" drop down menu.
- 2. Click the **"Search"** button to open the "Select [PET-7000] Series…" dialog box.
- 3. In the **"Select [PET-7000] Series…"** dialog box, select the PET-7060 module and then click the **"OK"** button.
- 4. Verify that the **information for the PET-7060 module is correct** (e.g., the Model Name, Device Name, Tag Name, IO Type, Start Address and Default Value, etc.).
- 5. Click the **"OK"** button to save the configuration.

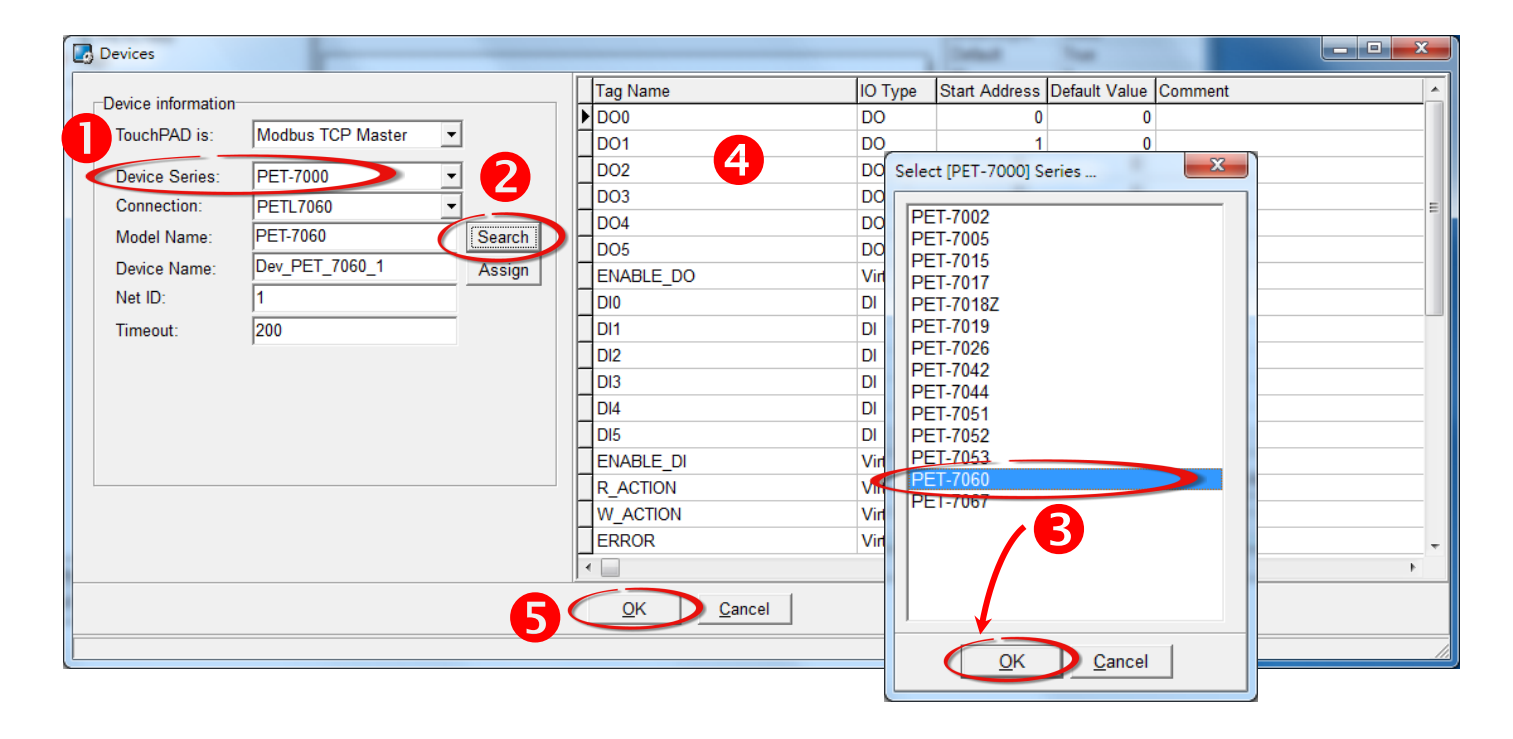

**Step 10:** The creation of the **"Dev\_PET\_7060\_1"** device is now complete.

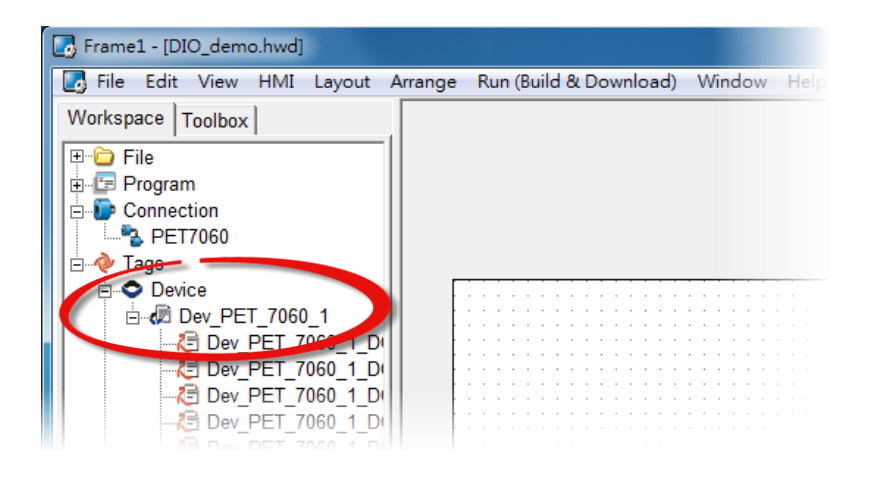

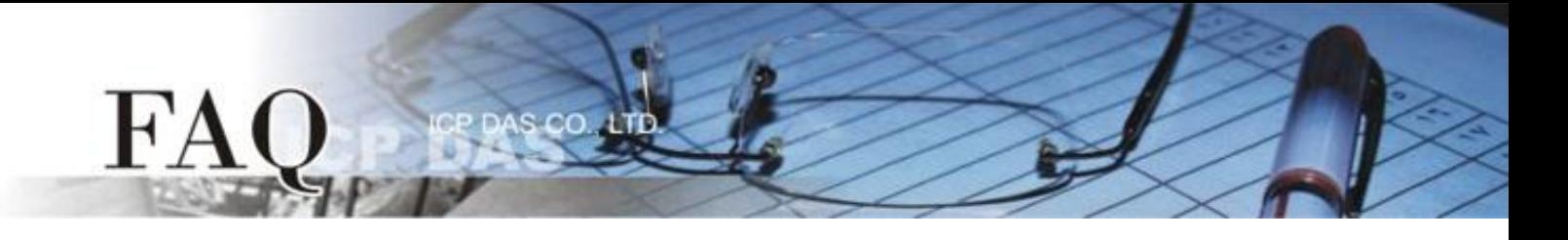

**Step 11:** Use the following procedure to create a DIO sample program:

- 1. Select an icon to represent the DO0 tag from the "Libraries" pane.
- 2. Drag the "Dev\_PET\_7060\_1\_DO0" tag from the "Workspace" pane to the design frame.

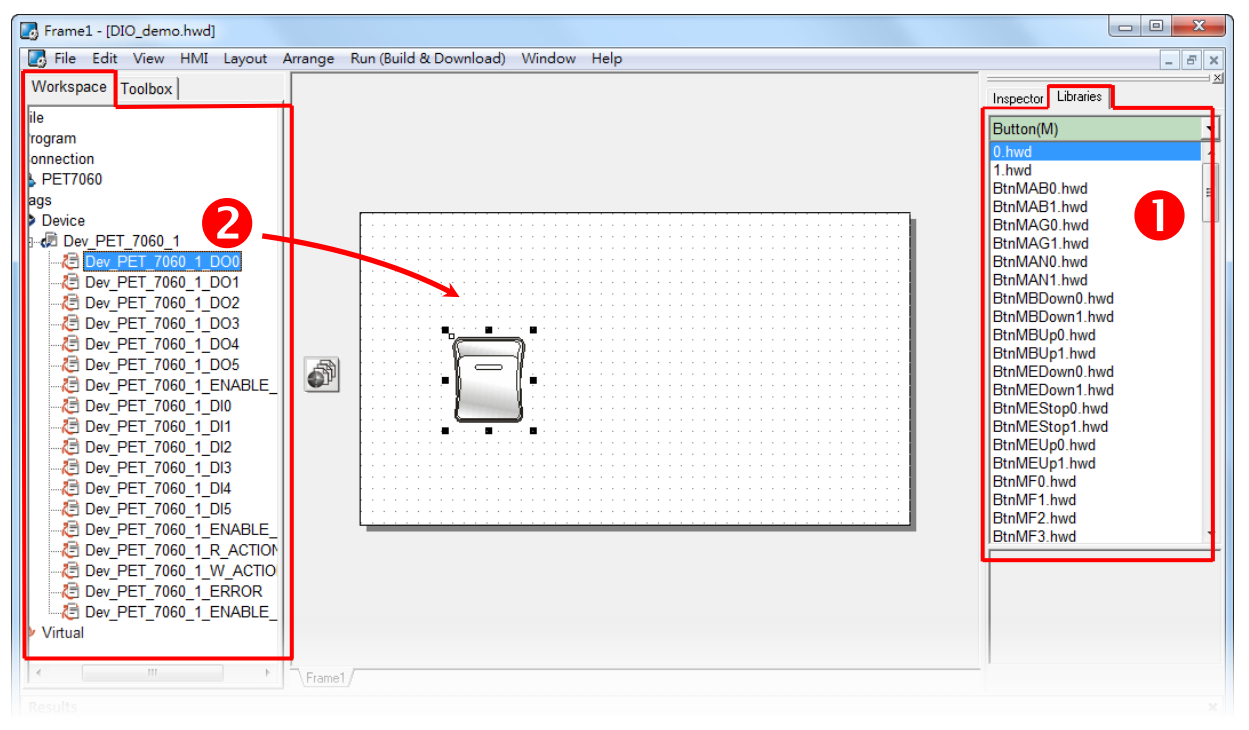

- 3. Select an icon to represent the DI0 tag from the "Libraries" pane.
- 4. Drag the "Dev PET 7060 1 DI0" tag from the "Workspace" pane to the design frame.

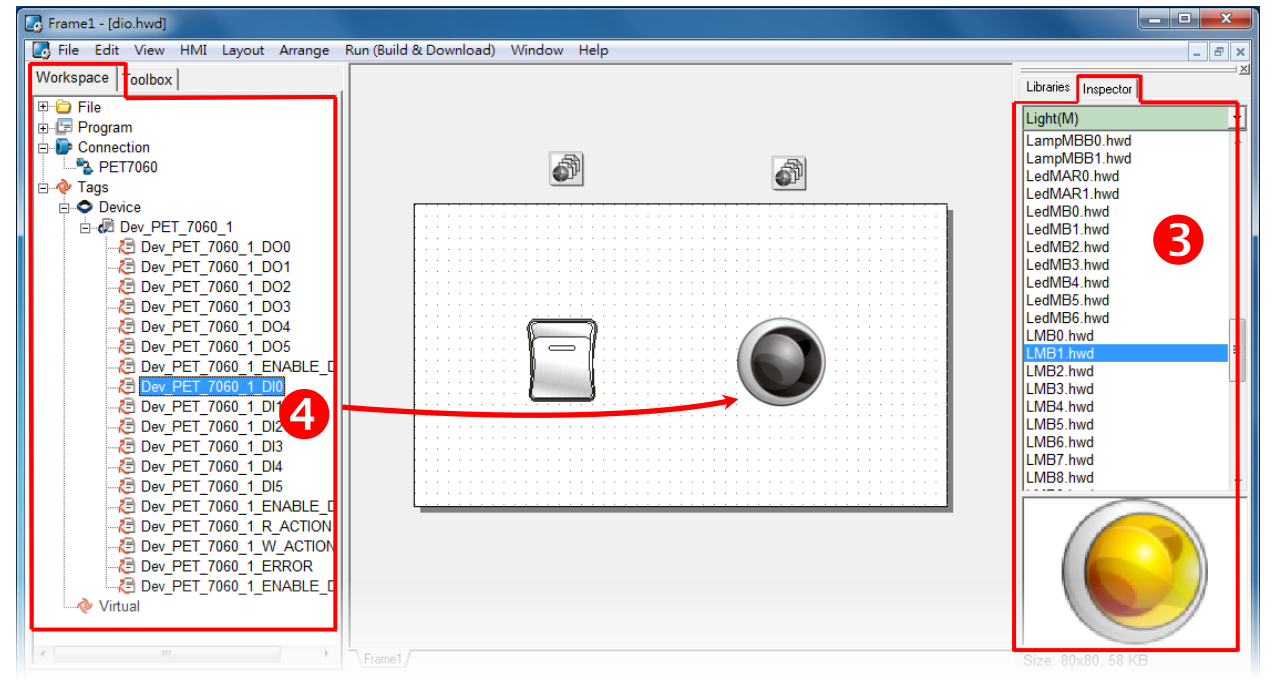

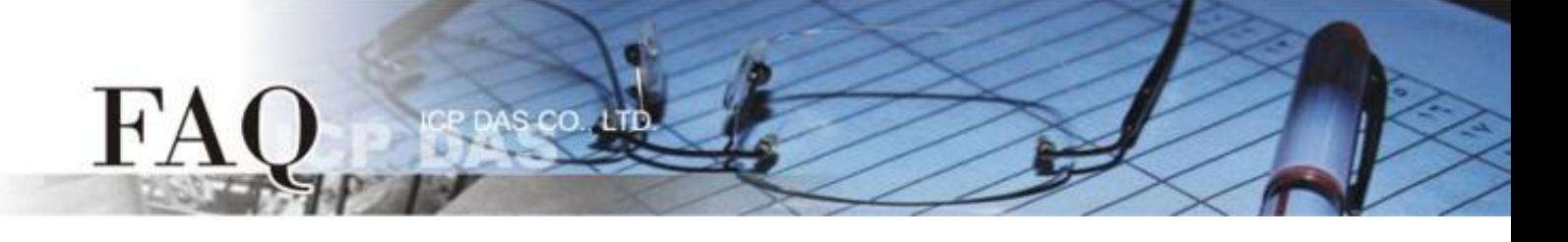

- 5. Select an icon to represent the EEROR tag from the "Libraries" pane.
- 6. Drag the "Dev\_PET\_7060\_1\_ERROR" tag from the "Workspace" pane to the design frame.

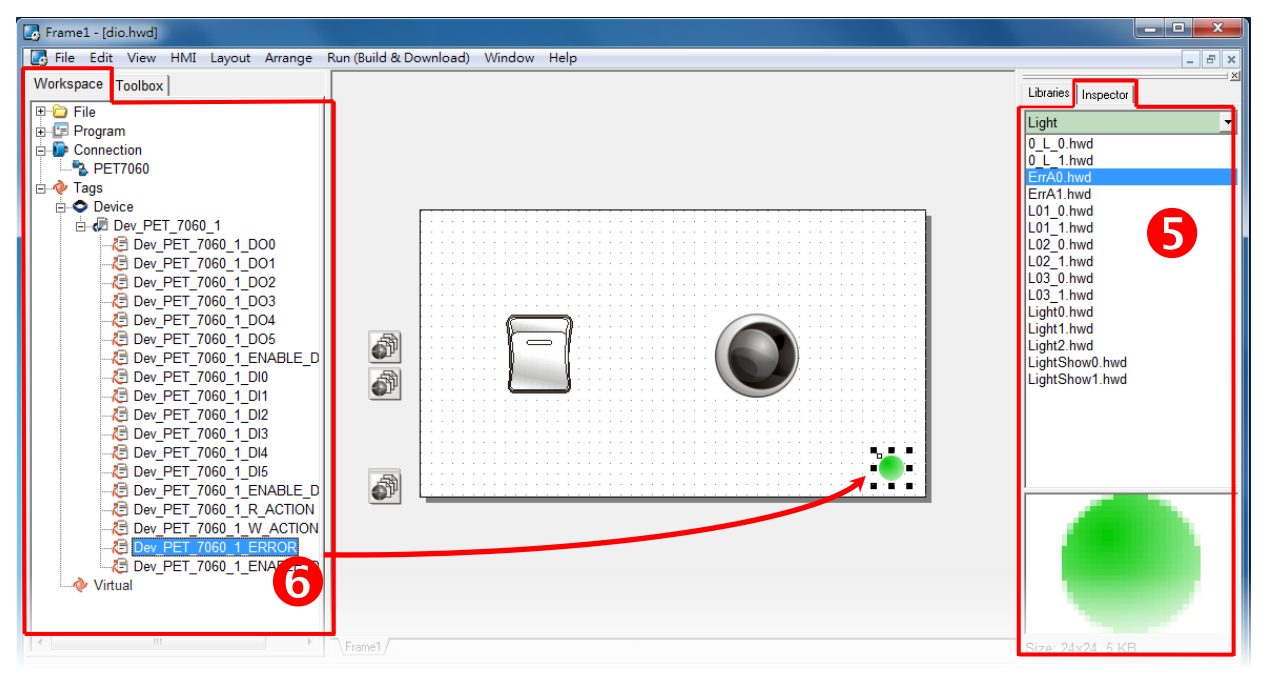

The creation of the DIO sample program is now complete.

**Step 12:** Once the DIO sample program is complete, it can be uploaded to the TPD-433 module via USB. The detailed configuration and wiring information is as follows:

1. Power off the TPD-433 module and use a flat-head screwdriver to set the **Rotary Switch** on the TPD-433 module to **"Update AP" mode (position 9)**. Note that the default configuration is **"Run" mode (position 0)**.

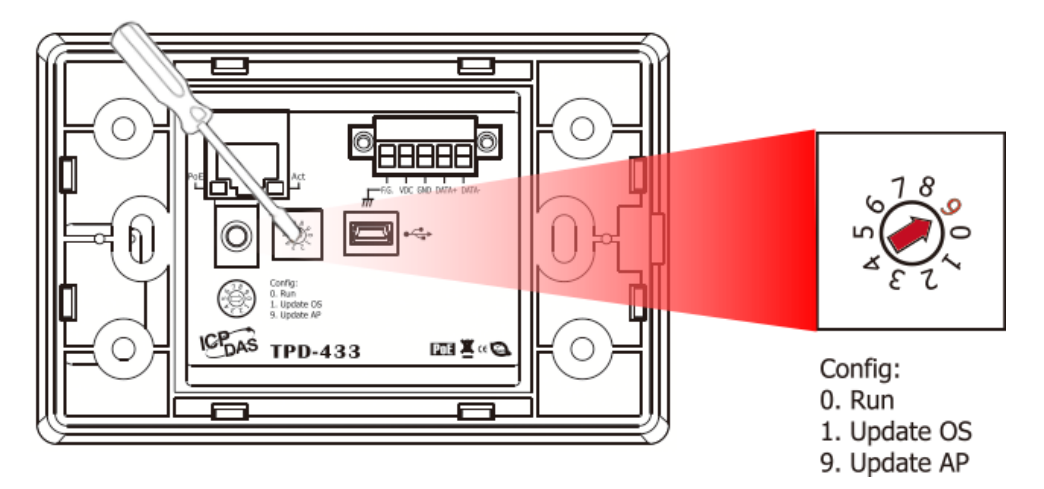

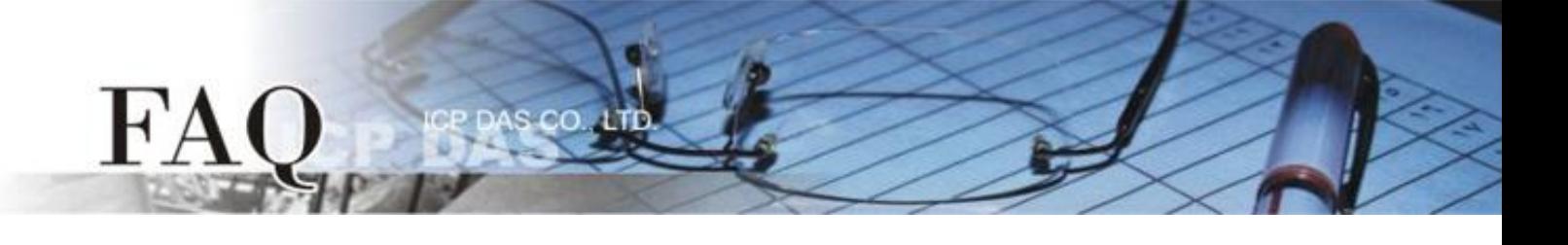

2. Connect the **TPD-433** module to the **Host PC** using a **CA-USB10** cable.

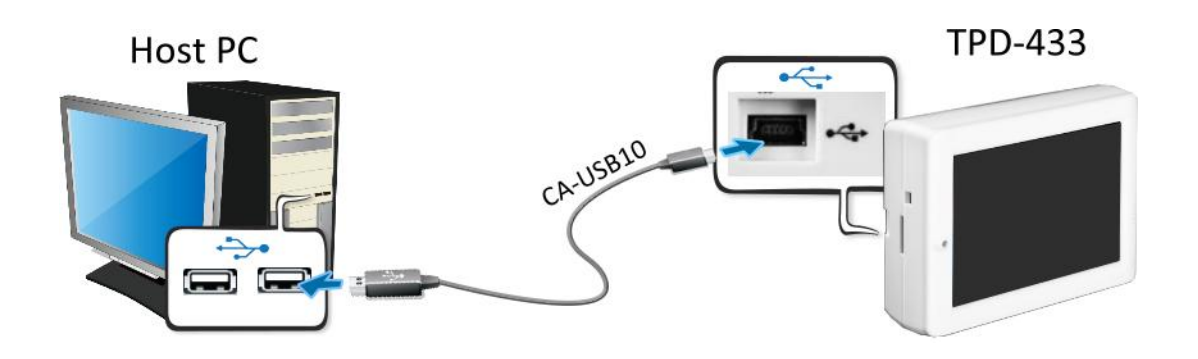

3. Connect both the TPD-433 module and the Host PC to the same sub network or use a Power over Ethernet Switch (e.g., an NS-205PSE) and supply power to the TPD-433 via the PoE Switch.

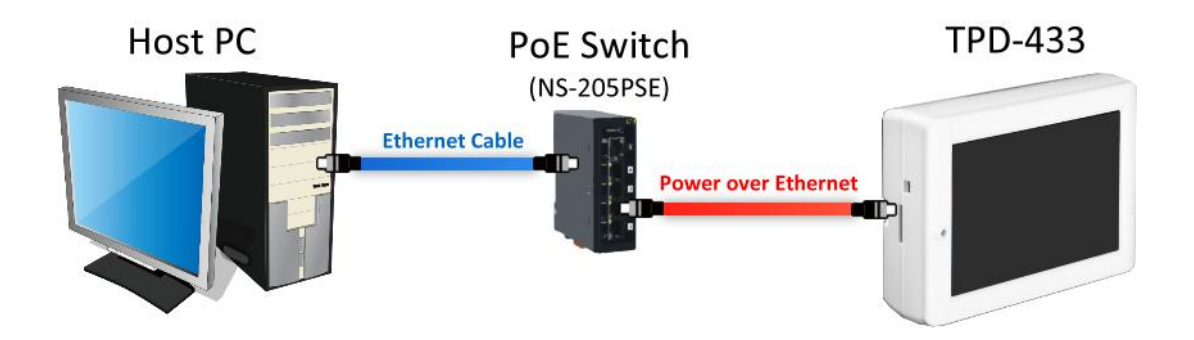

4. The message: **"MiniOS8 is running. Waiting for connection…"** will be displayed on the TPD-433 module.

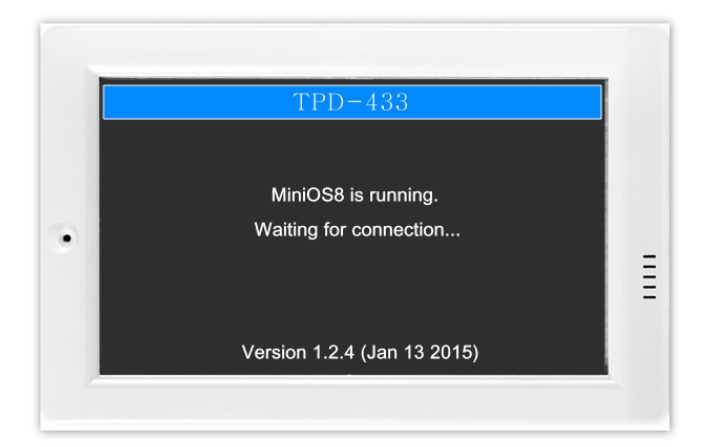

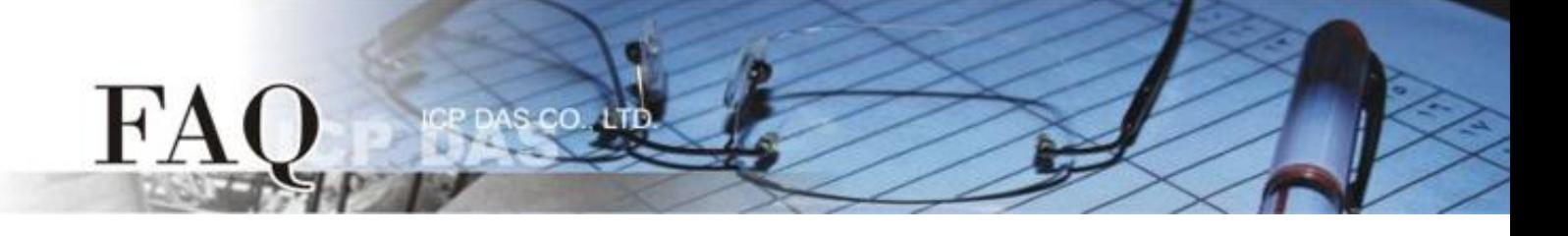

**Step 13:** The DIO sample program can now be uploaded to the TPD-433 module. Follow the procedure described below:

1. In the HMIWorks application, click the **"Run (Build & Download) F9"** item from the **"Run (Build & Download)"** menum, or press **F9**.

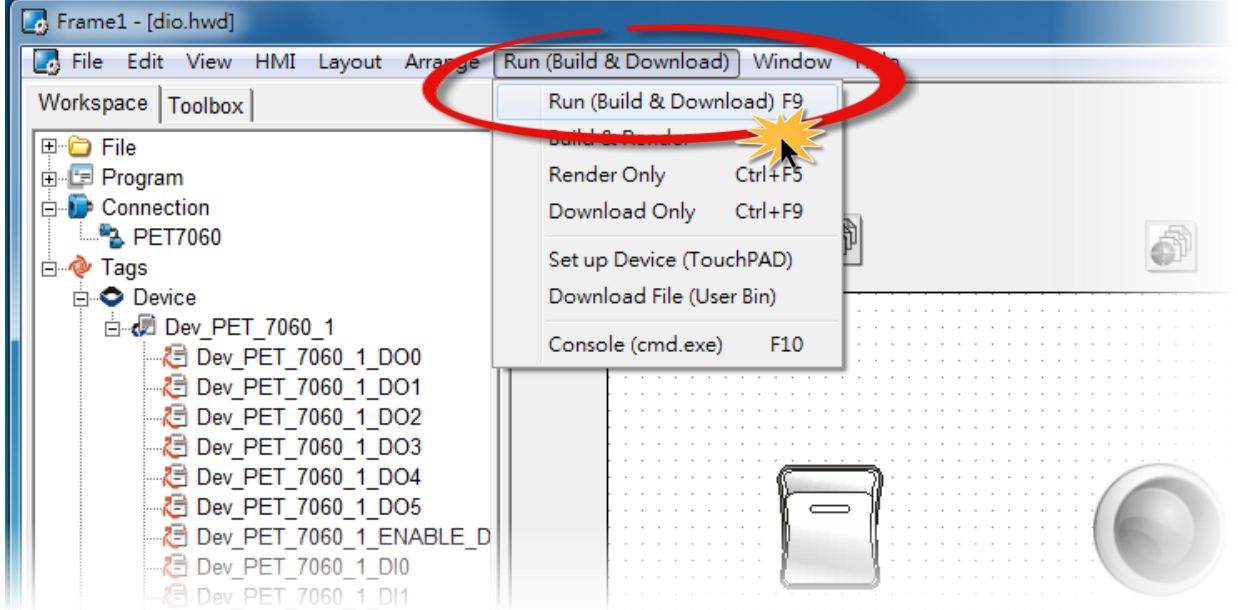

2. The **"Frame1 rendering…"** dialog will be displayed showing the progress of the update.

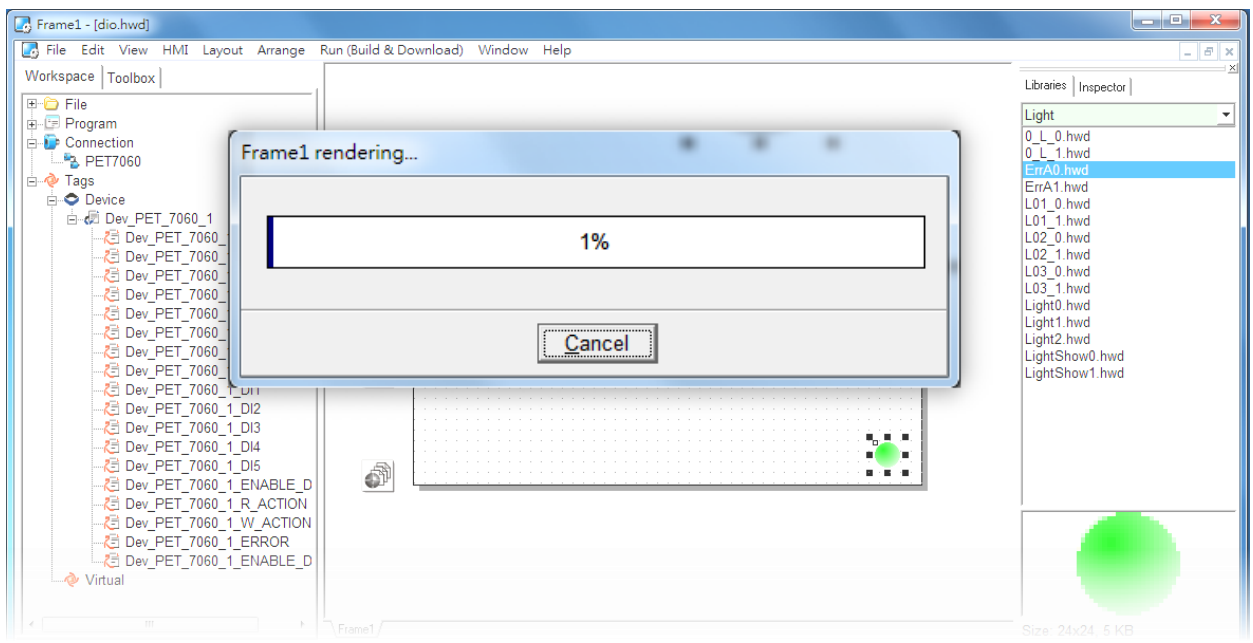

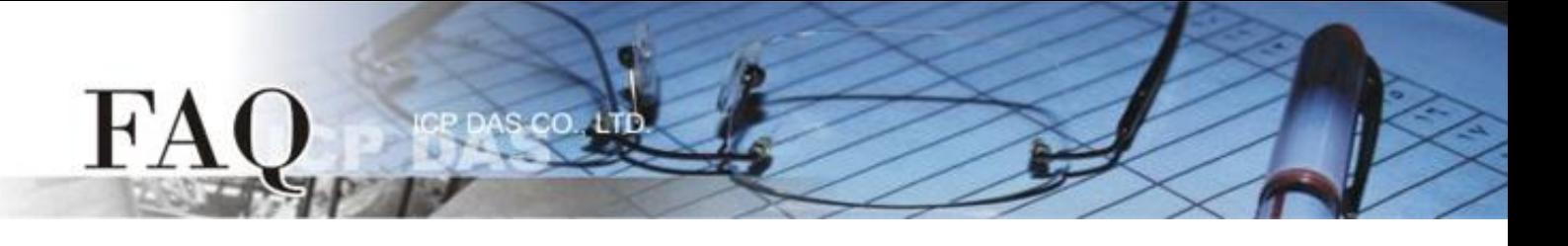

3. Once the upload is complete (i.e., when the progress indicator reaches 100%), power off the TPD-433 module and set the **Rotary Switch to "Run" mode (position 0)**.

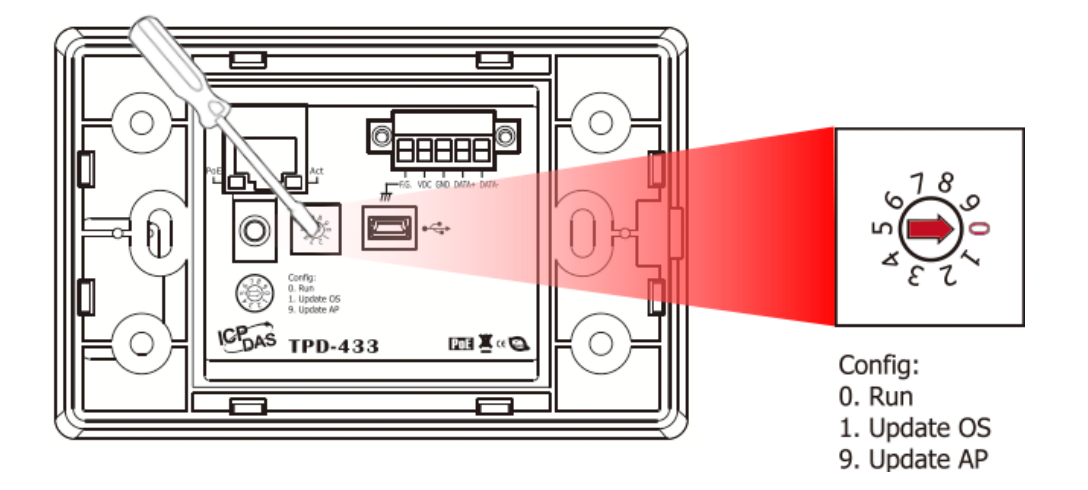

4. **Power-on and reboot** the TPD-433 module so that the module is operating in **"Run" mode**. The TPD-433 module will then execute the DIO sample program.

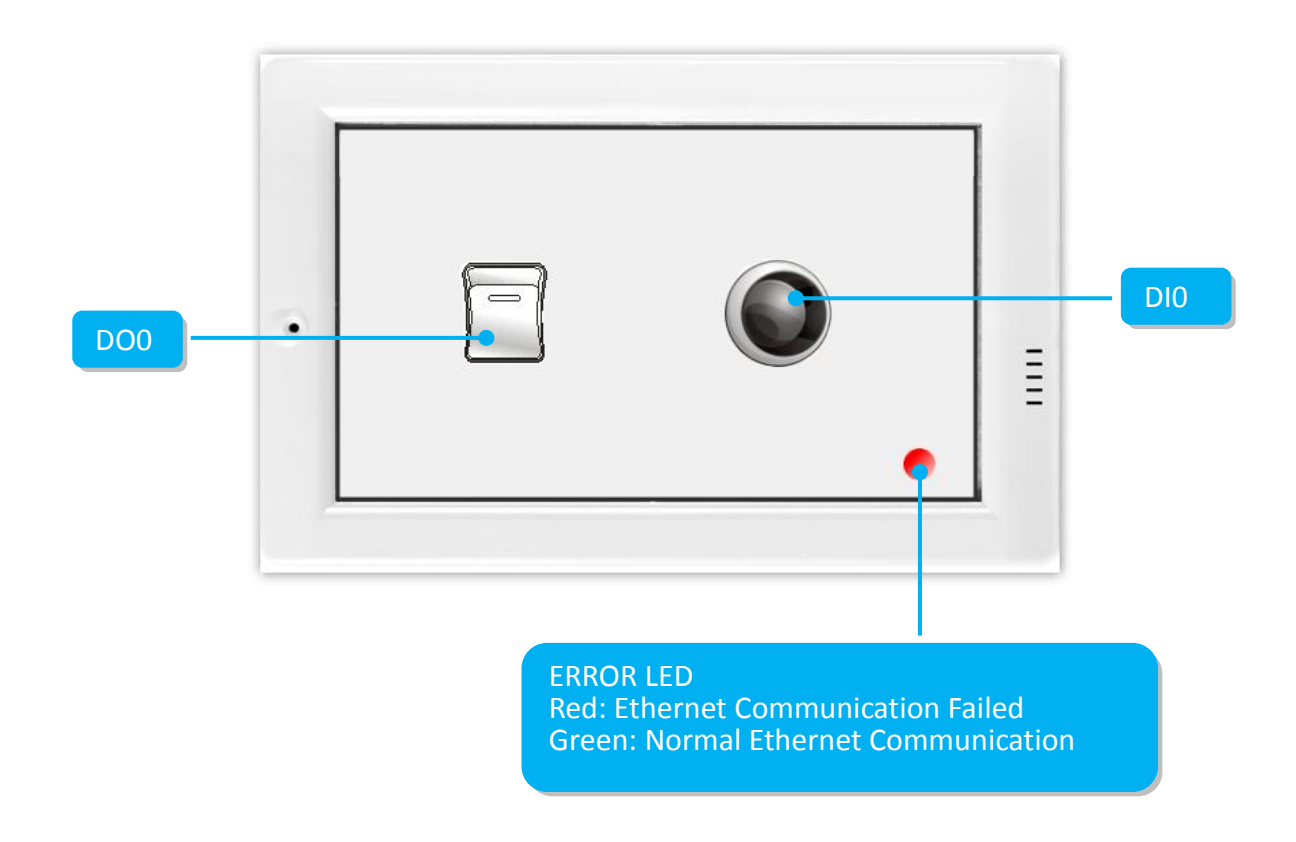

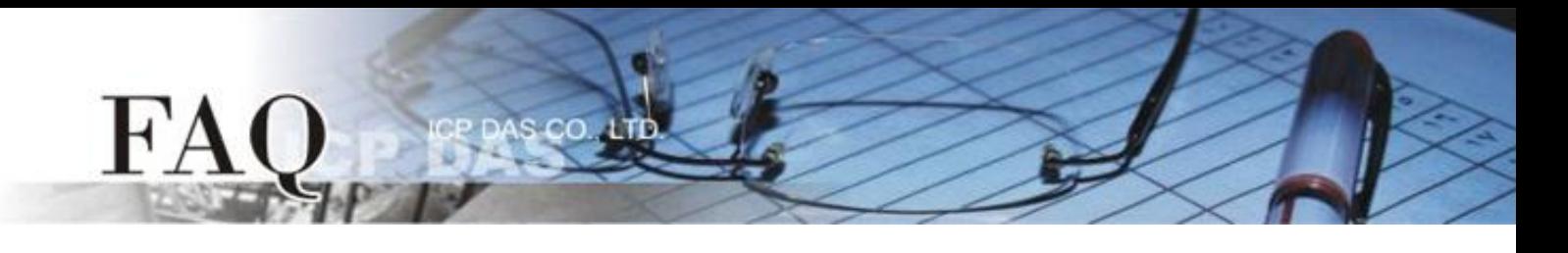

**Step 14:** Verify the results of the DIO functions test in the following manner.

- 1. Check that the ERROR LED on the PET-7060 is the normal operational state (green).
- 2. Tap the DO0 icon on the TPD-433 module.
- 3. Check that the DI0 icon has changed between states (e.g., yellow or grey).

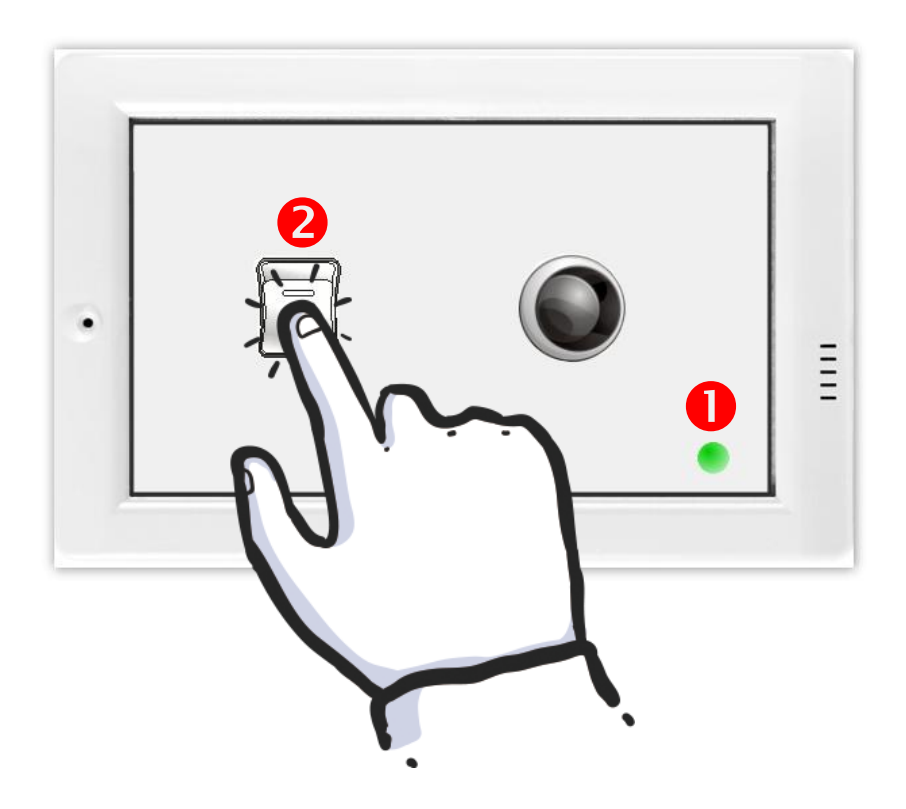

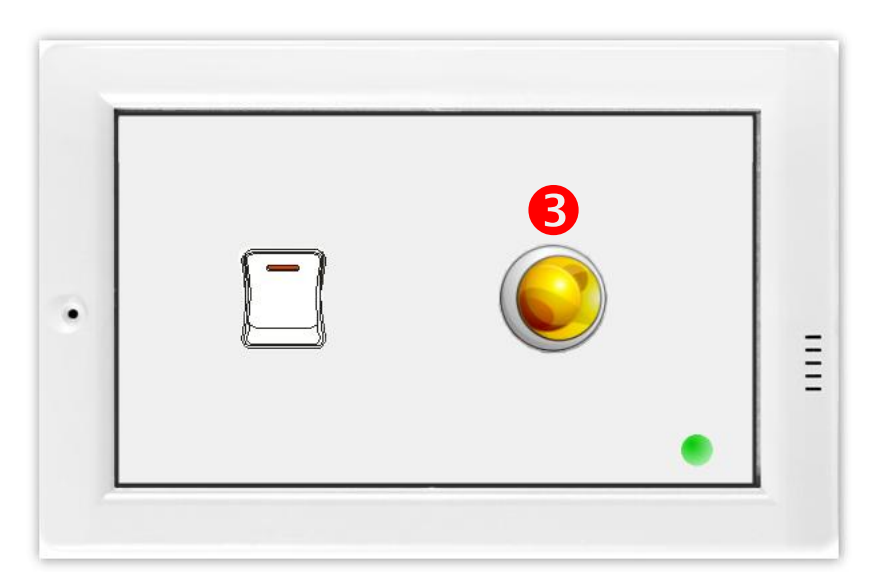

-Complete-